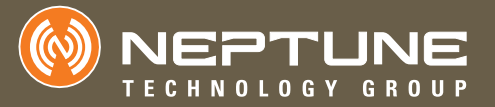

Neptune Android NGO™ Application Users' Manual

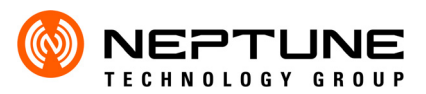

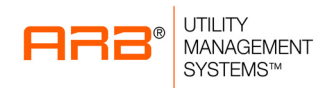

<span id="page-2-0"></span>Neptune Android NGO™ Application Users' Manual

#### **Proprietary Rights Notice**

This manual is an unpublished work and contains the trade secrets and confidential information of Neptune Technology Group Inc., which are not to be divulged to third parties and may not be reproduced or transmitted in whole or part, in any form or by any means, electronic or mechanical for any purpose, without the express written permission of Neptune Technology Group Inc. All rights to designs or inventions disclosed herein, including the right to manufacture, are reserved to Neptune Technology Group Inc.

The information contained in this document is subject to change without notice. Neptune reserves the right to change the product specifications at any time without incurring any obligations.

#### **Trademarks Used in This Manual**

R900, R900 Belt Clip Transceiver (BCT), E-Coder, and R900G are registered trademarks of Neptune Technology Group Inc. NGO and E-Coder)R900*i* are trademarks of Neptune Technology Group Inc. Android is a registered trademark of Google.

Other brands or product names are the trademarks or registered trademarks of their respective holders.

Neptune Android NGO™ Application Users' Manual Literature No. UM NGO APP 06.16

Neptune Technology Group Inc. 1600 Alabama Highway 229 Tallassee, AL 36078 Tel: (334) 283-6555 Fax: (334) 283-7293

Copyright © 2014-2016 Neptune Technology Group Inc. All Rights Reserved.

# **Contents**

# **1 [Neptune Android NGO Application](#page-10-0)**

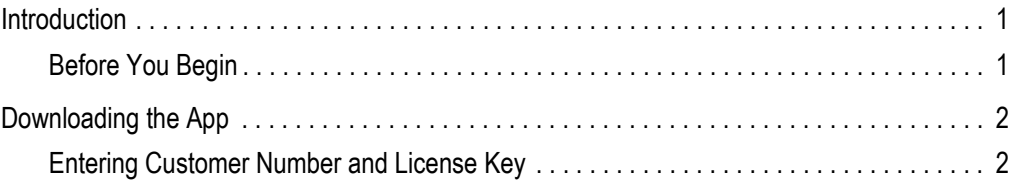

# **2 [Getting Started](#page-14-0)**

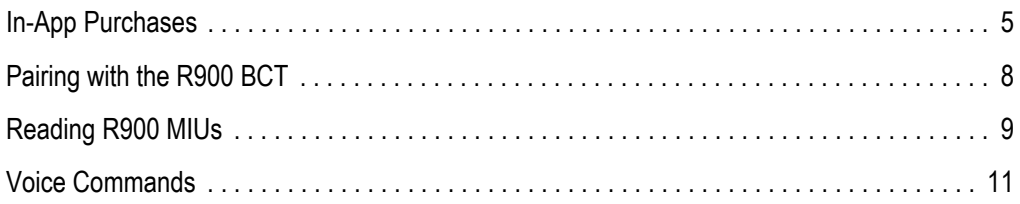

# **3 [Data Logging](#page-24-0)**

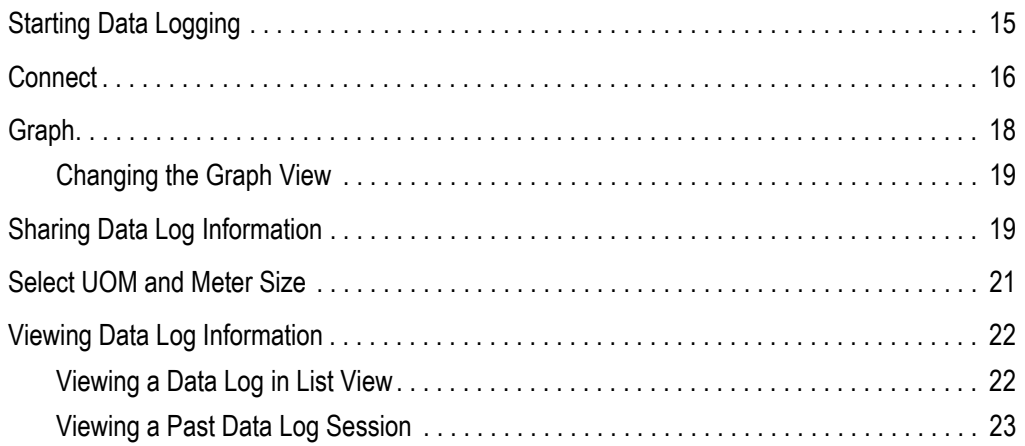

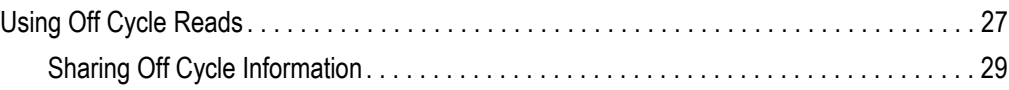

# **5 [Pressure Reading and Pressure Log](#page-42-0)**

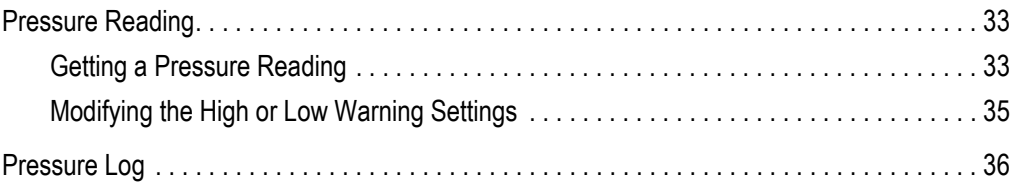

## **Index**

# **Figures**

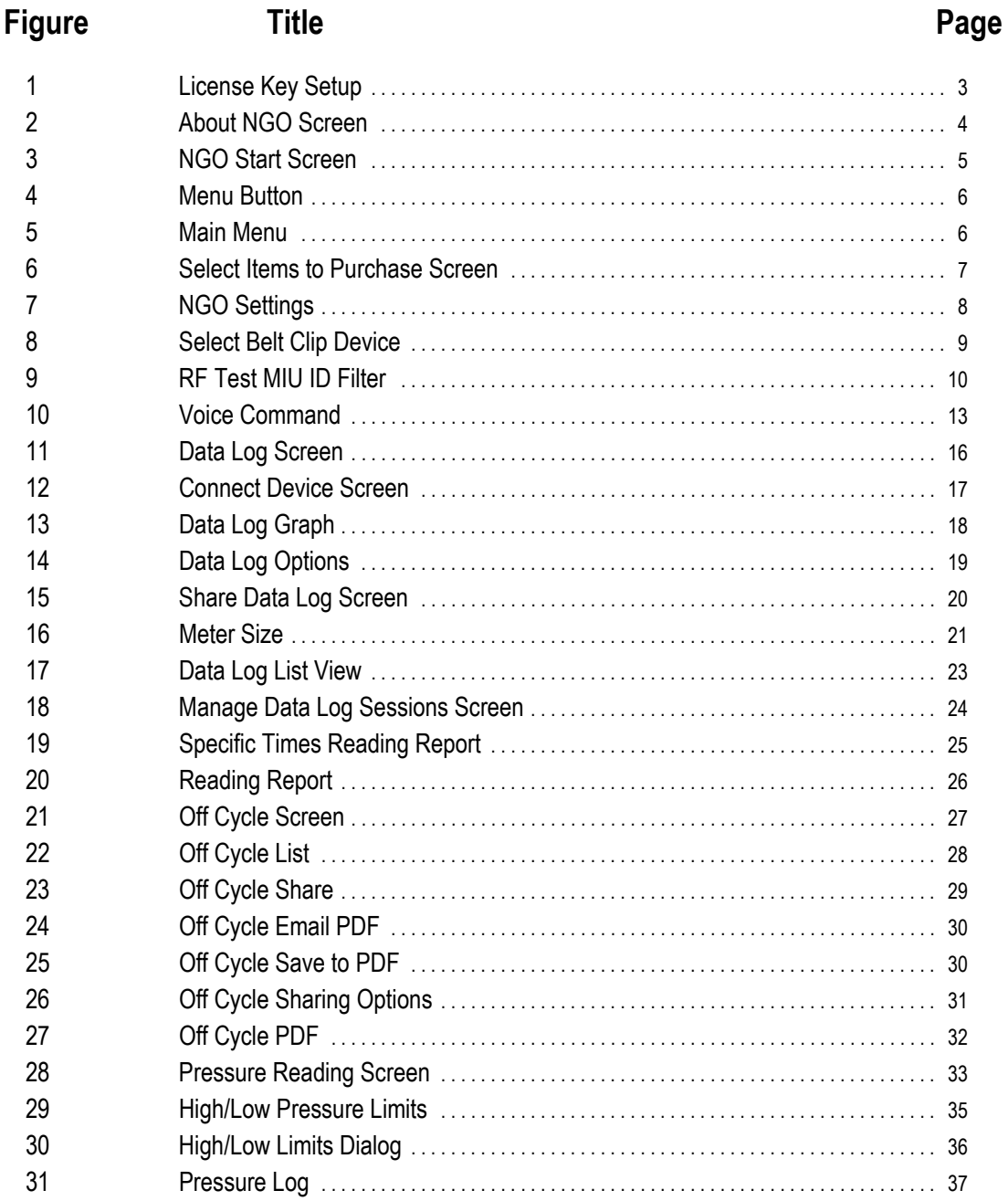

*Notes:*

# **Tables**

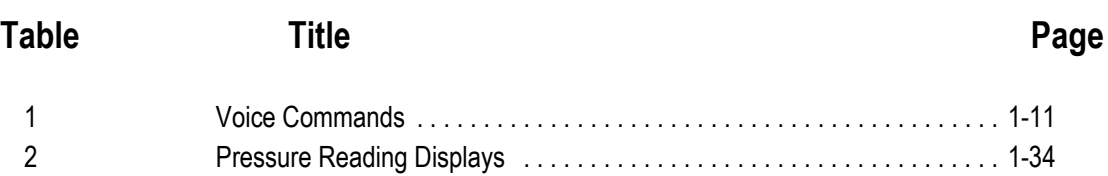

*Notes:*

## <span id="page-10-1"></span><span id="page-10-0"></span>**Chapter 1 Neptune Android NGO Application**

#### <span id="page-10-2"></span>**Introduction**

<span id="page-10-12"></span><span id="page-10-11"></span><span id="page-10-10"></span><span id="page-10-8"></span><span id="page-10-6"></span><span id="page-10-5"></span><span id="page-10-4"></span><span id="page-10-3"></span>Neptune's R900® System allows utilities to connect to the R900® Belt Clip Transceiver (R900 BCT) from an Android phone or tablet to receive reading/flag information for one specific R900® or from all R900s within range. The NGO™ application (NGO app) must be installed on the Android device before you can use it with the R900 BCT.

<span id="page-10-9"></span><span id="page-10-7"></span>The Android device and the R900 BCT communicate through a Bluetooth connection. After the connection is made between the Android device and the R900 BCT, the RF transmissions from the R900 MIU, the E-Coder® )R900*i*™, or the R900® G are received by the R900 BCT and are sent to the Android device. Multiple types of data such as MIU ID, reading, count, E-Coder® flags, and even up to 96 days of hourly consumption data (data logging) can be viewed within the app.

### **Before You Begin**

Before you can use the NGO app, you must have the following products [available:](#page-2-0)

- Neptune R900 BCT
- Android phone or tablet with a Google Play account

<span id="page-11-0"></span>Neptune Android NGO Application

## <span id="page-11-1"></span>**Downloading the App**

<span id="page-11-5"></span><span id="page-11-4"></span>After you have these devices, you can download the app to the Android device from the Google Play Store.

<span id="page-11-3"></span>To download the NGO app, complete the following steps.

- 1 Open the **Google Play Store** a[pp on the Android d](#page-12-0)evice.
- 2 Search for **NGO**.
- 3 Press **Install**.
- 4 Review the app's permissions, then press **Accept** to au[thorize the](#page-12-0)  [downlo](#page-12-0)ad.

<span id="page-11-6"></span><span id="page-11-2"></span>The app begins to download shortly.

Before you can use the app, you must obtain a customer number and a license key. To obtain a license key, contact Neptune NGO Support at (800) 647-4832. If you have an Android phone you can select **call for the license key** within the app. See Figure 1 on page 3.

## **Entering Customer Number and License Key**

When entering the app for the first time, you must do the following.

1 Enter a valid Customer Number and License Key. See Figure 1 on page 3.

#### <span id="page-12-2"></span>Neptune Android NGO Application

<span id="page-12-0"></span>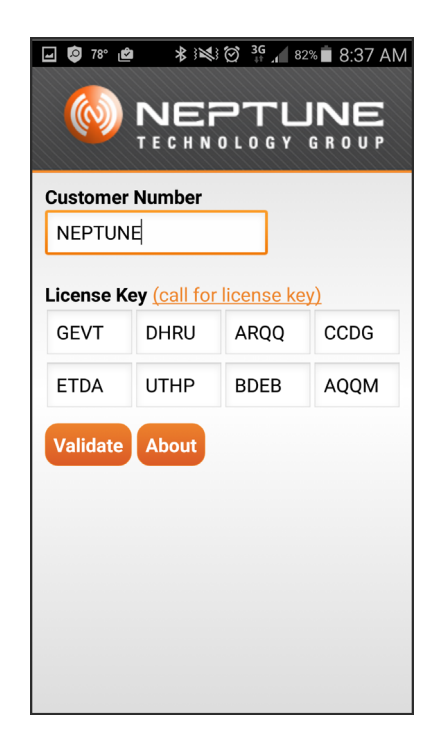

**Figure 1 License Key Setup**

<span id="page-12-3"></span>2 Click **Walidate** when you have finished typing.

<span id="page-12-1"></span>After the license key has been validated, the primary NGO screen displays. See Figure 3 on page 5.

3. Select  $A<sup>bound</sup>$  to display information such as the app release [version n](#page-2-0)umber, Neptune NGO Support contact information, and R900 BCT information. See Figure 2 on page 4.

Neptune Android NGO Application

<span id="page-13-3"></span><span id="page-13-0"></span>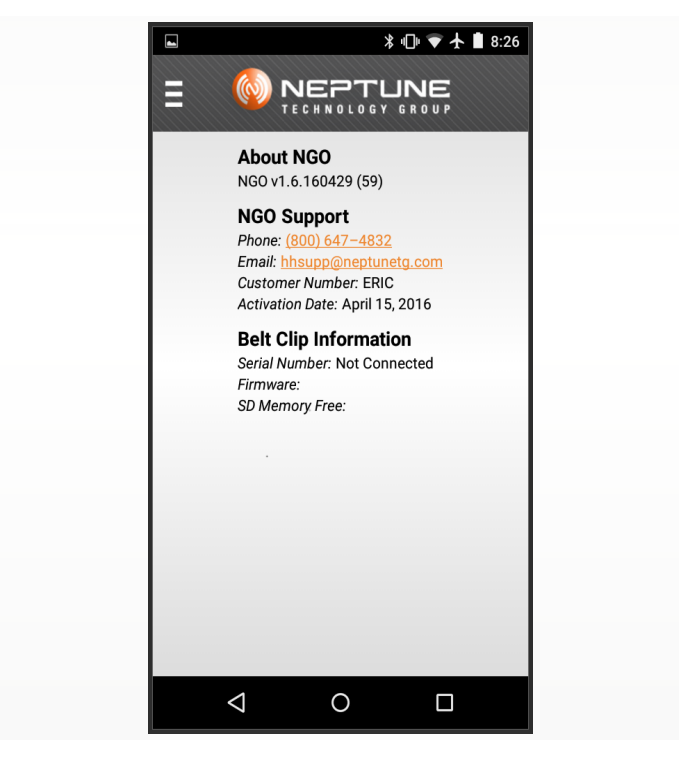

**Figure 2 About NGO Screen**

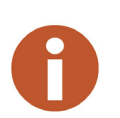

<span id="page-13-2"></span><span id="page-13-1"></span>Information from this screen can be used to assist customer support with troubleshooting or to view general information about the app and the R900 BCT. When finished, press your device's back button to return to the License Key setup.

# <span id="page-14-1"></span><span id="page-14-0"></span>**Chapter 2 Getting Started**

## **In-App Purchases**

After you download the NGO app, accept the license agreement, and enter a license key, the NGO start screen appears. See Figure 3.

<span id="page-14-4"></span><span id="page-14-3"></span><span id="page-14-2"></span>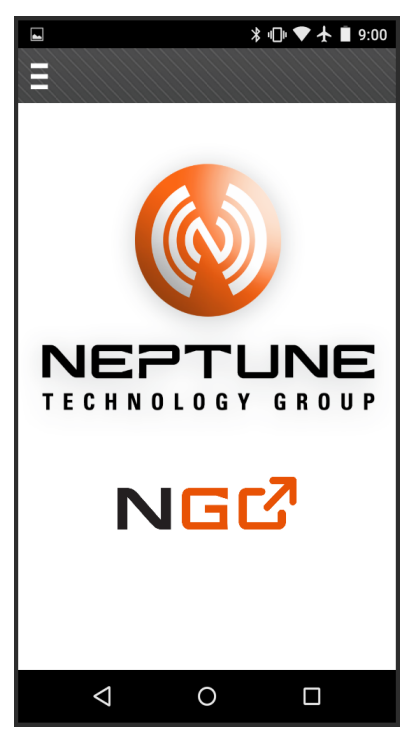

**Figure 3 NGO Start Screen**

<span id="page-15-0"></span>Press the menu button. See Figure 4.

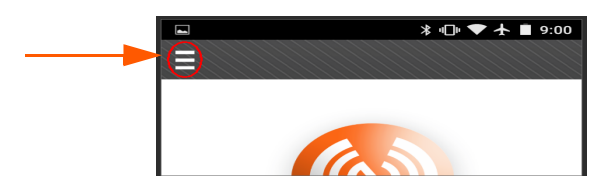

**Figure 4 Menu Button**

The main menu appears. See Figure 5.

<span id="page-15-3"></span><span id="page-15-1"></span>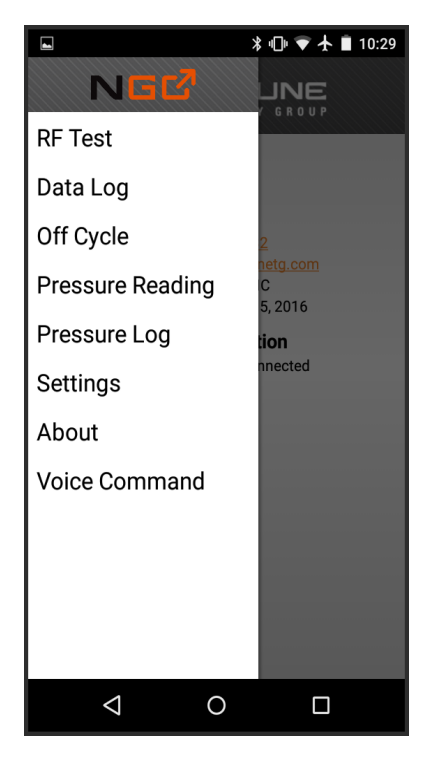

**Figure 5 Main Menu**

<span id="page-15-2"></span>The Data Log, Off Cycle, Pressure Reading and Pressure Log activities are gray to illustrate that they are not yet available for use. You can only activate each of these features by making an in-app purchase.

To purchase, please select one of the following options.

- Data Log
- Off Cycle Read
- Pressure Reading
- Pressure Log

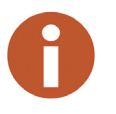

Be sure your device is connected to the Internet.

<span id="page-16-0"></span>The following screen appears.

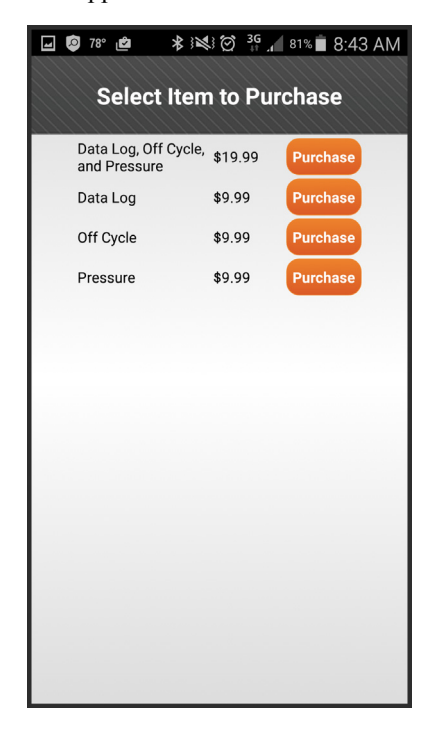

**Figure 6 Select Items to Purchase Screen**

<span id="page-17-3"></span><span id="page-17-2"></span>On this screen, select to purchase one or more functions for a reduced price. This purchase is charged to the form of payment on record with your Go[ogle Play](#page-17-1) account. After a purchase is made, the features are no longer gray and become available for use.

# <span id="page-17-0"></span>**Pairing with the R900 BCT**

To pair the app with the R900 BCT, complete the following steps.

1 Turn on the R900 BCT, then place it in **Normal Mode**.

The Mode LED is green.

2 Select **Settings** from the NGO menu. The **Settings** screen displays. See Figure 7.

<span id="page-17-1"></span>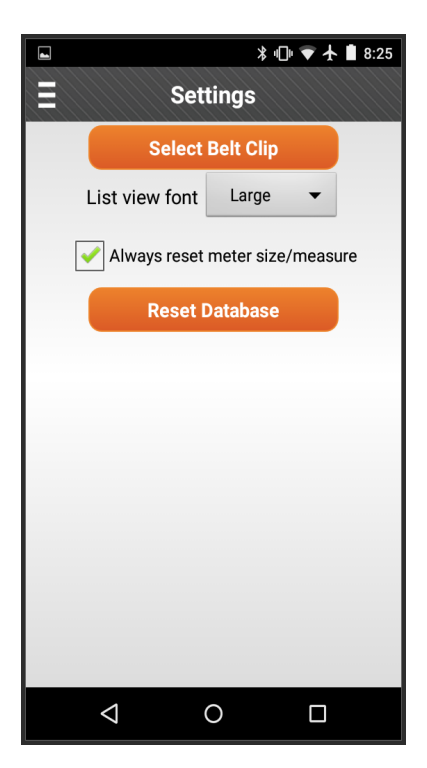

**Figure 7 NGO Settings**

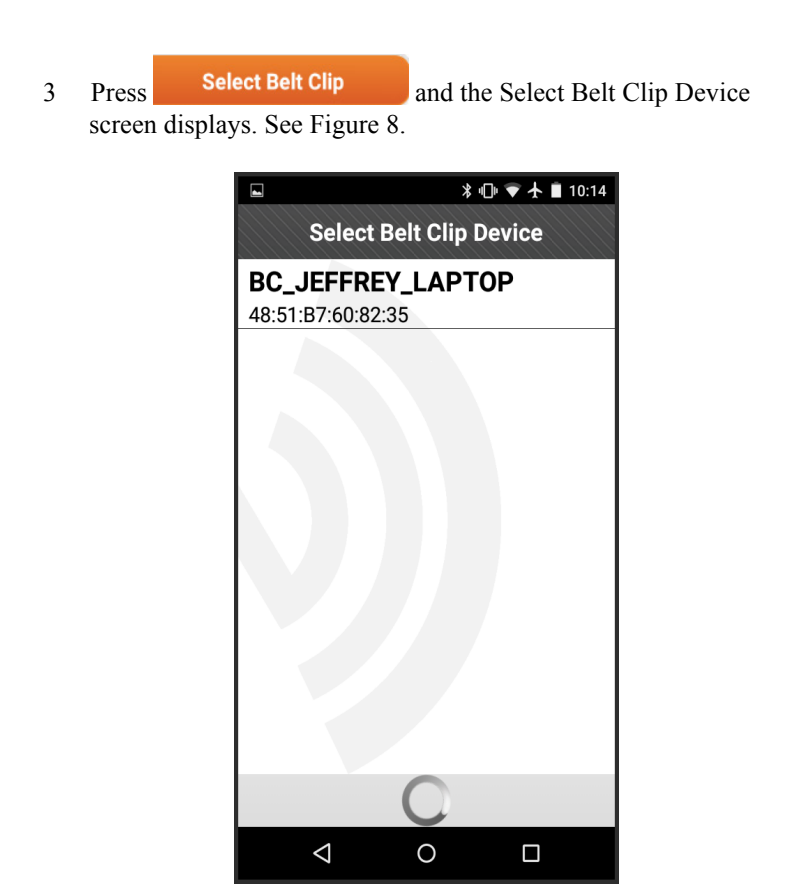

**Figure 8 Select Belt Clip Device**

<span id="page-18-3"></span><span id="page-18-2"></span><span id="page-18-1"></span>4. Select the serial number that corresponds with your device or a device you choose to use.

The Settings screen reappears.

## <span id="page-18-0"></span>**Reading R900 MIUs**

After you select and pair with an R900 BCT, select the menu button and then select **RF Test**. The RF Test filter screen appears. See Figure 9 on page 10.

<span id="page-19-7"></span><span id="page-19-3"></span><span id="page-19-2"></span><span id="page-19-1"></span>From this screen you can perform the following functions:

- <span id="page-19-5"></span><span id="page-19-4"></span>• Receive R900 trans[missions](#page-19-0) by pressing Start . After you press **Start**, the button changes to **Stop**.
- Stop receiving R900 transmissions by pressing **Stop** at any time.
- View flag details. A displays on the right side of a row to indicate there is at least one flag for the MIU. When viewing the flag detail information, you can choose to display only one row or you can press  $\Box$  to expand all rows. The specific flag information displays in red.
- Display a specific MIU ID by entering the MIU ID number into the **Filter** text box. See Figure 9.
- Clear all MIU information on the screen by pressing .

<span id="page-19-6"></span><span id="page-19-0"></span>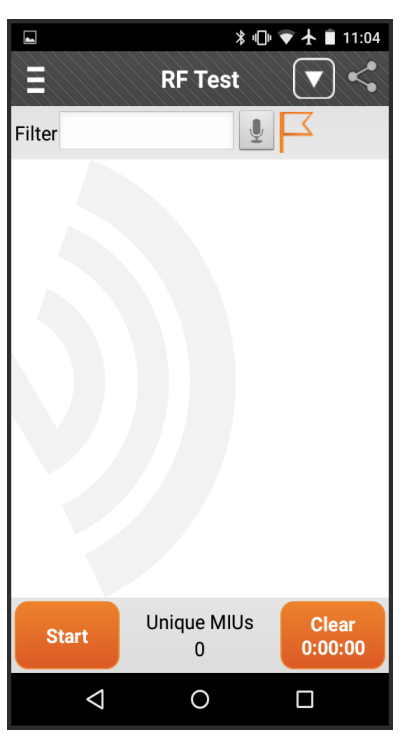

**Figure 9 RF Test MIU ID Filter**

<span id="page-20-0"></span>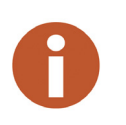

**Unique MIUs** displays at the bottom of the screen to show you how many unique MIUs have been heard since the last time the **Start** button was pressed. A timer in the bottom right hand corner of the screen appears when you press **Start**, and runs until you press **Stop** or move to a different screen.

## <span id="page-20-1"></span>**Voice Commands**

The RF Test main screen has a voice icon  $(\sqrt{2})$  that can be used to navigate within NGO. Voice input is composed of a command, plus the optional action. Some commands require an MIU ID number. The capture screen for data log, off cycle, and pressure log contain a voice icon so the user may speak the MIU ID instead of typing it in.

The following is a chart that explains the voice commands, the actions, if an MIU ID number is required, and a description of what the app will do when the voice command is given.

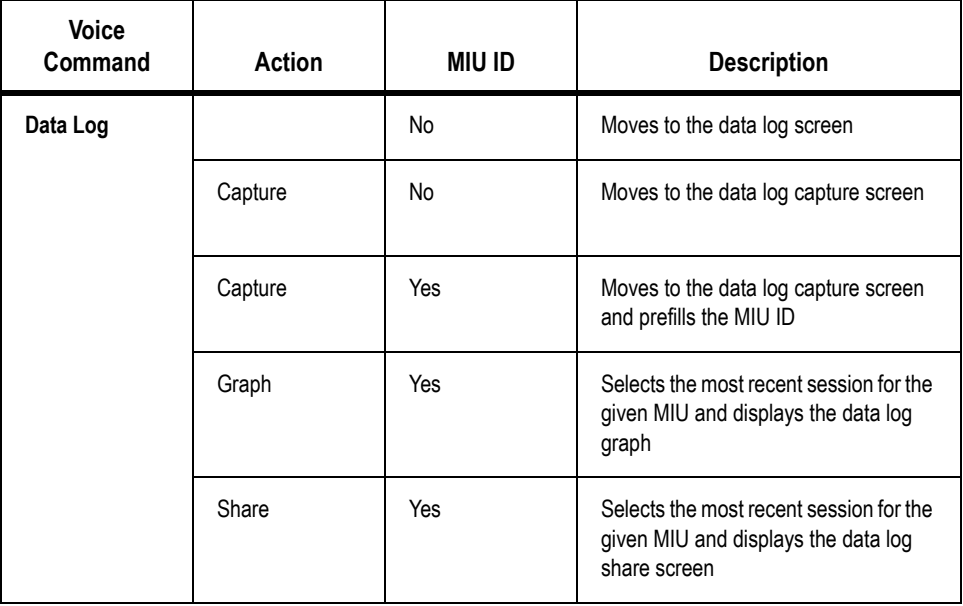

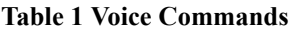

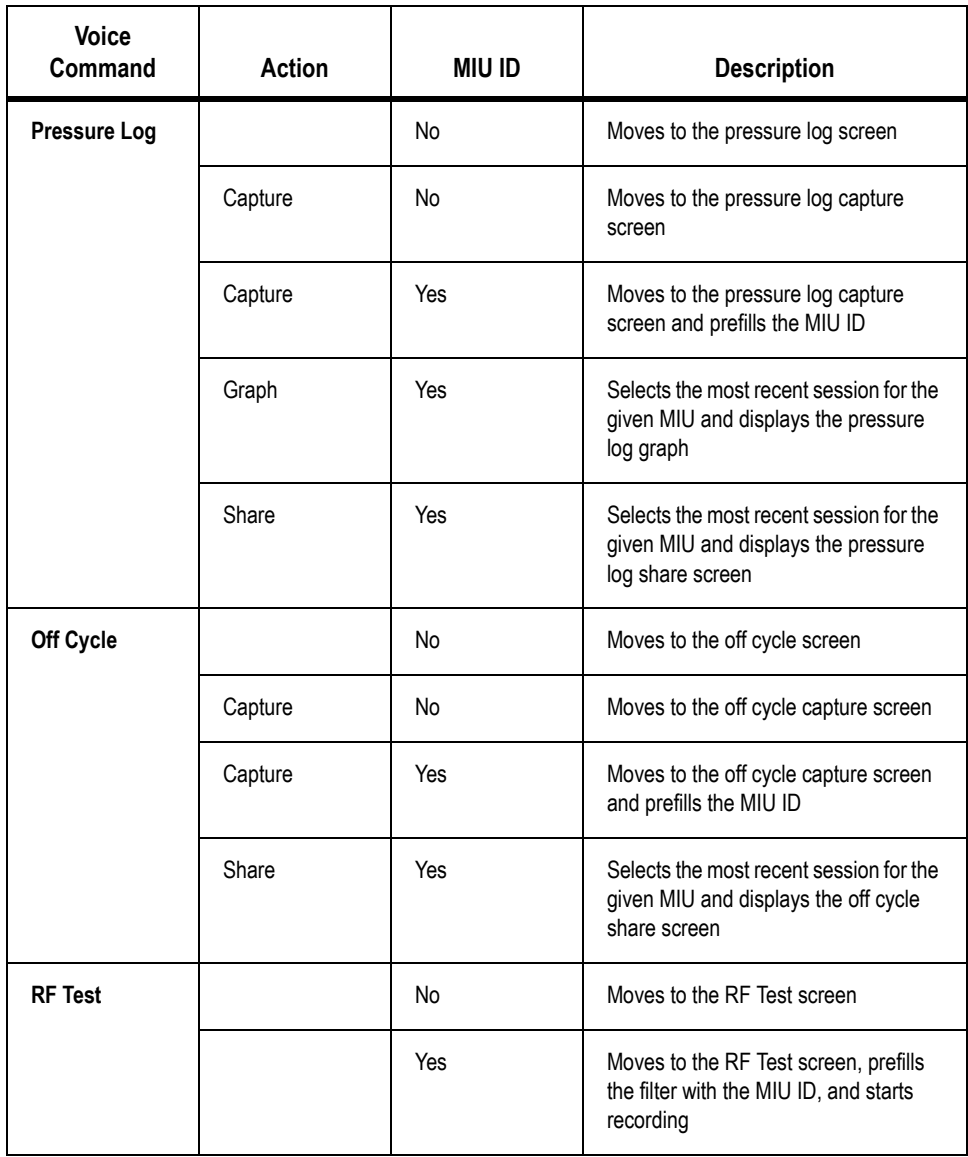

#### **Table 1 Voice Commands**

| <b>Voice</b><br>Command    | Action | MIU ID | <b>Description</b>                                                                                                  |
|----------------------------|--------|--------|----------------------------------------------------------------------------------------------------|
| <b>Pressure</b><br>Reading |        | No     | Moves to the pressure reading screen                                                                                |
|                            |        | Yes    | Moves to the pressure screen, prefills<br>the MIU ID, and captures the pressure<br>reading if the MIU is RF capable |

**Table 1 Voice Commands**

To activate voice command, complete the following steps.

 $1$  Press  $\left| \mathcal{Q} \right|$  and the following dialog appears.

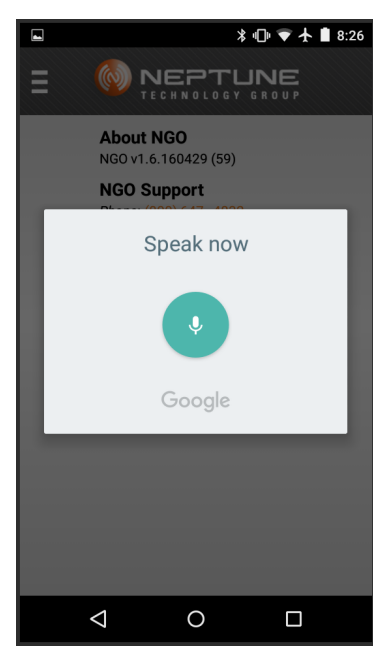

**Figure 10 Voice Command**

<span id="page-22-0"></span>

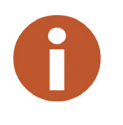

2 Speak your command.

The voice input is composed of a command, plus the optional action (See Table 1 on page 11). Some commands require an MIU ID number.

The information requested is displayed.

# <span id="page-24-1"></span><span id="page-24-0"></span>**Chapter 3 Data Logging**

## **Starting Data Logging**

<span id="page-24-3"></span><span id="page-24-2"></span>The data logging [feature of the app allo](#page-25-1)ws you to retrieve up to 96 days of interval consumption data from the E-Coder)R900*i* while paired to the R900 BCT. From the app, the data log can be analyzed using a graph or viewing a report, and data can even be shared with the homeowner as well as with the utility office.

To use the Data Log function, please complete the following steps.

- 1 From the NGO main menu, select **Data Log**. See Figure 5 on page 6.
- 2 From the main **Data Log** screen, select one of the following options. See Figure 11 on page 16.
	- $\bigcirc$  Allows you to connect to a belt clip
	- $\mathbf{I}$  Displays a graph
	- $\frac{1}{\text{PDF}}$  Shares data
	- $\bullet$  Allows you to select a unit of measure and meter size

<span id="page-25-1"></span>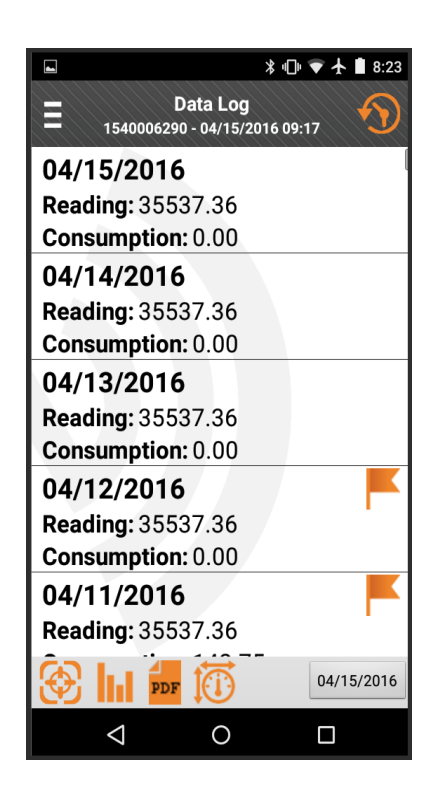

**Figure 11 Data Log Screen**

## <span id="page-25-0"></span>**Connect**

To connect to a device complete the following steps.

 $1$  Press  $\bigotimes$  and the connect screen displays. See Figure 12 on page 17.

<span id="page-26-0"></span>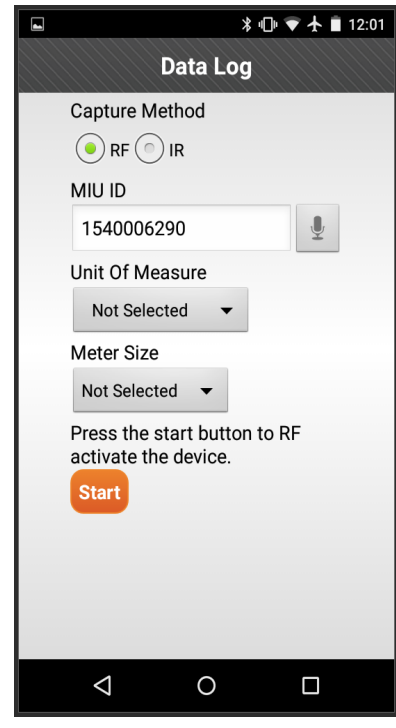

**Figure 12 Connect Device Screen**

- <span id="page-26-3"></span><span id="page-26-2"></span><span id="page-26-1"></span>2 Select the **Capture Method** as shown in Figure 12.
	- **RF** Radio Frequency
	- **IR** Infrared Frequency
- 3 Enter the **MIU ID** if you select **RF** capture.
- [4 From the](#page-2-0) drop down list, select the **Unit of Measure**.
- 5 From the drop down list, select the **Meter Size**.
- $\frac{\text{Start}}{\text{block}}$  to activate the device.

# <span id="page-27-0"></span>**Graph**

To display the data log in a graph, press **III** on the Data Log screen and the following screen appears.

<span id="page-27-1"></span>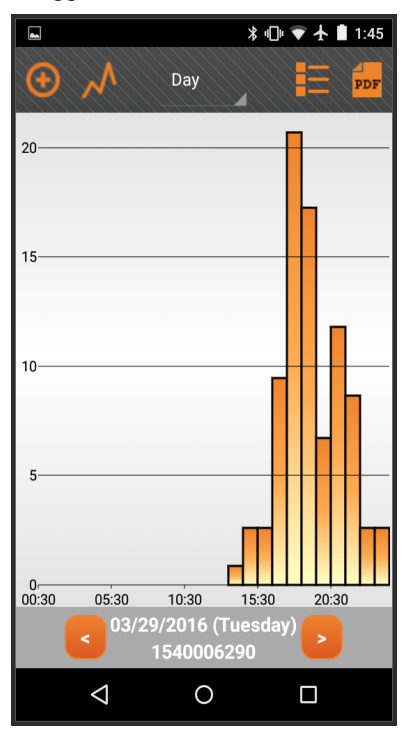

**Figure 13 Data Log Graph**

### <span id="page-28-1"></span><span id="page-28-0"></span>**Changing the Graph View**

To change the data log graph view, complete the following steps.

<span id="page-28-2"></span>

| Ы   |       | <b>* 1 ● ★ ■ 2:04</b> |  |
|-----|-------|-----------------------|--|
|     | Week  | PDF                   |  |
|     | All   |                       |  |
| 200 | Month |                       |  |
|     | Week  |                       |  |
| 150 | Day   |                       |  |

**Figure 14 Data Log Opti[ons](#page-29-0)**

2. Select All, Month, Week, or Day to view.

## **Sharing Data Log Information**

To send a data log or save it as a PDF file, complete the following steps.

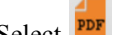

1 Select  $\frac{PDF}{$  from the Data Log screen.

The Share Data Log screen appears as in Figure 15 on page 20.

<span id="page-29-0"></span>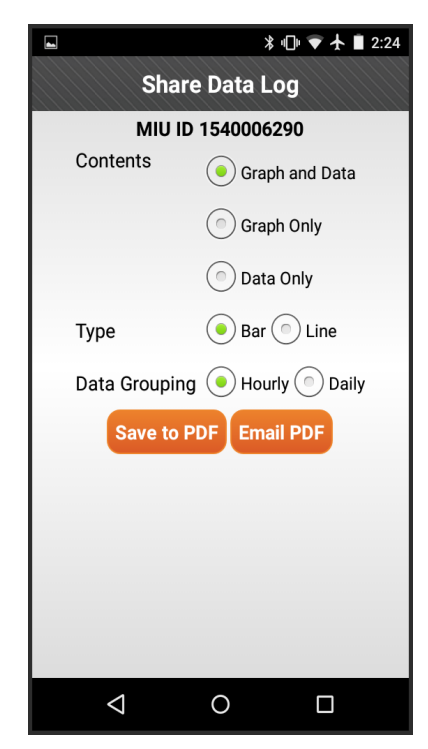

**Figure 15 Share Data Log Screen**

- 2 Select the **Contents** to share.
	- Graph and data
	- Graph only
	- Data only
- 3 Select the **Type** of graph.
	- Bar
	- Line
- <span id="page-30-0"></span>4 Select one of the following for the **Data Grouping** to share.
	- Hourly
	- Daily

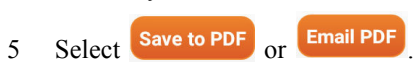

## **Select UOM and Meter Size**

To select a unit of measure (UOM) and meter size, complete the following steps.

1 Select  $\overline{10}$  from the Data Log screen.

<span id="page-30-1"></span>The Meter Size screen appears as in Figure 16.

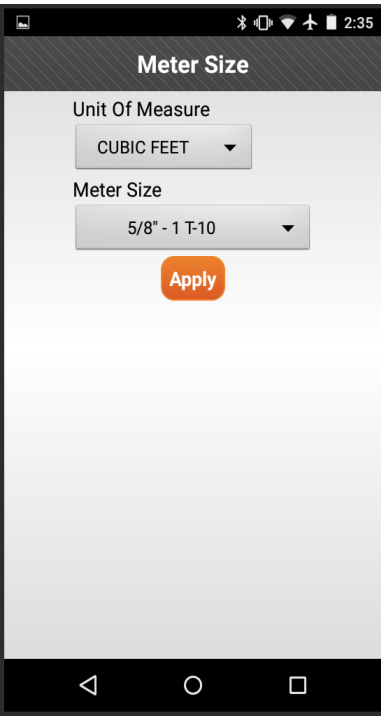

**Figure 16 Meter Size**

- <span id="page-31-0"></span>2. Select a unit of measure in the **Unit of Measure** field.
- 3. Select a [meter size in the](#page-32-1) **Meter Size** field.
- 4. Press Apply

### <span id="page-31-1"></span>**Viewing Data Log Information**

You can view the information you cap[ture using data log in v](#page-32-1)arious formats.

### **Viewing a Data Log in List View**

After you retrieve a data log, the main data log screen appears as illustrated in Figure 17 on page 23. This screen provides a list view of the data log, with each row showing the date, reading, and consumption interval.

If you notice a flag symbol on a row, at any time, select the row to expand it and display the flag event detail. In order to view a specific date, either scroll through the list or select the date icon located at the bottom right of the screen as shown in Figure 17 on page 23.

<span id="page-32-1"></span>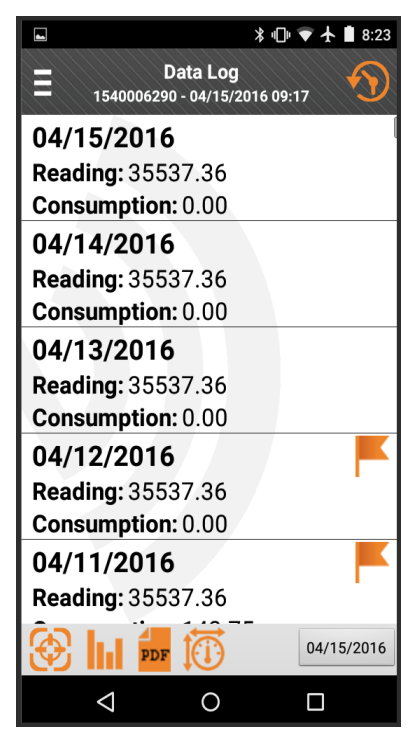

**Figure 17 Data Log List View**

## <span id="page-32-0"></span>**Viewing a Past Data Log Session**

To view a previously retrieved data log, please complete the following steps.

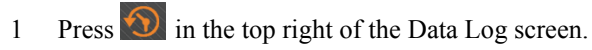

<span id="page-33-0"></span>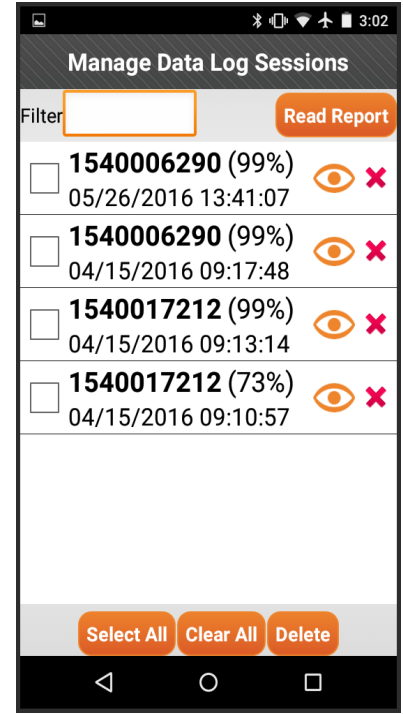

The Manage Data Log Sessions screen appears as in Figure 18.

**Figure 18 Manage Data Log Sessions Screen**

From this screen you can do the following.

- **Select All** logs displayed on the screen.
- logs that were selected.
- **Delete** logs selected.
- allows you t[o view one particular log.](#page-2-0)
- 2 Select the data log session to view.

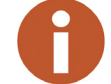

If there are multiple sessions, use the filter to narrow your results.

<span id="page-34-0"></span>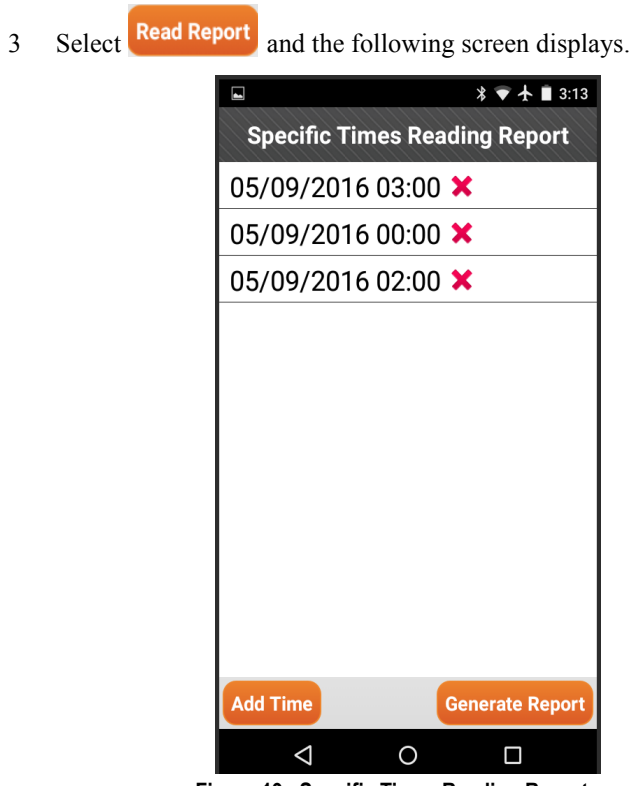

**Figure 19 Specific Times Reading Report**

From this screen you can do the following.

- Add Time add current date to the report.
- Generate Report = generate a report with the selected readings.

4 Generate the report by pressing **Generate Report** . The following screen appears.

<span id="page-35-0"></span>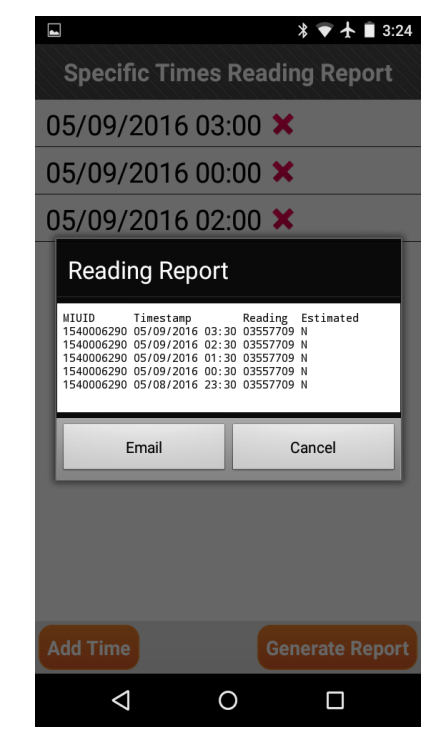

**Figure 20 Reading Report**

- 5 Press **Email** to send the report.
- 6 Follow your device's e-mail procedures.

# <span id="page-36-1"></span><span id="page-36-0"></span>**Chapter 4 Off Cycle Reads**

## **Using Off Cycle Reads**

<span id="page-36-3"></span>NGO facilitates the retrieval of off cycle reads which can be used for move in/move out readings and for other unique resquests for a specific day's reading.

To use off cycle, complete the following steps.

1 From the main menu screen of the app, select **Off Cycle**.

<span id="page-36-2"></span>The **Off Cycle** screen appears as shown in Figure 21.

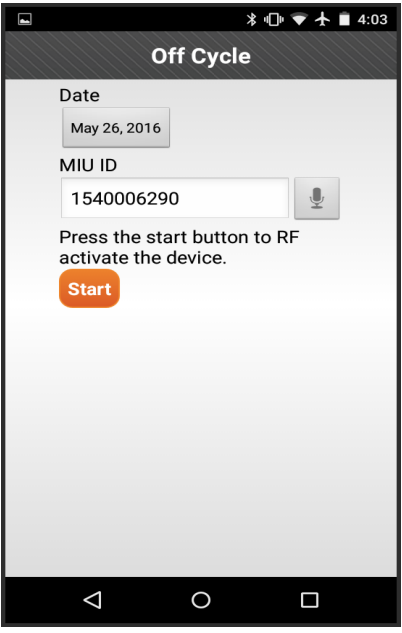

**Figure 21 Off Cycle Screen**

 $2$  Press  $\frac{\text{Start}}{\text{to activate the RF device}}$ .

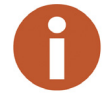

Be sure to activate the data logging device.

The off cycle list is displayed. See Figure 22.

<span id="page-37-1"></span><span id="page-37-0"></span>

| $\sqrt{2}$ $\blacksquare$ $\lambda$                                         |                                            |   | <b>*</b> ▼ ■ 1:56 |
|-----------------------------------------------------------------------------|--------------------------------------------|---|-------------------|
|                                                                             | Off Cycle<br>1540017342 - 05/13/2016 11:49 |   |                   |
| 05/13/2016 11:21<br>Reading: 0                                              |                                            |   |                   |
| 05/12/2016 11:21<br>Reading: 0                                              |                                            |   |                   |
| 05/11/2016 11:21<br>Reading: 0                                              |                                            |   |                   |
| 05/10/2016 11:21<br>Reading: 0                                              |                                            |   |                   |
| 05/09/2016 11:21<br>Reading: 0                                              |                                            |   |                   |
| 05/08/2016 11:21<br>Reading: 0                                              |                                            |   |                   |
| 05/07/2016 11:21<br>Reading: 0                                              |                                            |   |                   |
| 05/06/2016 11:21<br>Reading: 0                                              |                                            |   |                   |
| 05/05/2016 11:21<br>Reading: 0                                              |                                            |   |                   |
| 05/04/2016 11:21<br>Reading: 0<br>Reverse Flow: Major<br>Current Leak: None |                                            |   |                   |
| 05/03/2016 11:21<br>Reading: 0                                              |                                            |   |                   |
| 05/02/2016 11:21<br>Reading: 0                                              |                                            |   |                   |
| 05/01/2016 11:21<br>Reading: 0                                              |                                            |   |                   |
| PDF                                                                         |                                            |   | 05/13/2016        |
| ◁                                                                           | Ο                                          | п |                   |

**Fi[gure 22 Off Cycle List](#page-2-0)**

A **a** appears on the right side of a row to indicate there is at least one flag for the MIU. When viewing the flag detail information, you can choose to display only one row or you can press  $\Box$  to expand all rows. The specific flag information displays in red.

- <span id="page-38-0"></span>3 From the main off cycle screen, select one of the following options.
	- **4** Allows you to connect to a bel[t clip. See](#page-38-1) "Connect" on page 16.
	- **FDF** Shares data. See Sharing Off Cycle Information below.

## **Sharing Off Cycle Information**

To share an off cycle log or save it as a PDF file, complete the following steps.

1 Select  $\frac{PDF}{PDF}$  on the Off Cycle screen.

The Share Off Cycle screen appears as in Figure 23.

<span id="page-38-1"></span>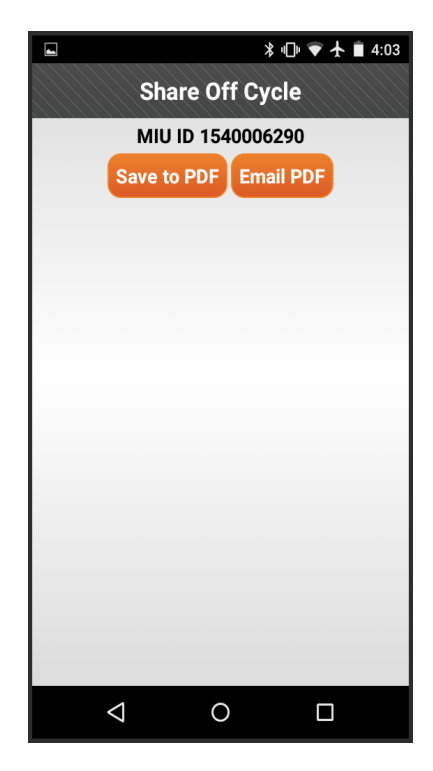

**Figure 23 Off Cycle Share**

- 2 Select one of the following options.
	- **Save to PDF**
	- **Email PDF**

<span id="page-39-0"></span>If you selected **Email PDF,** the following dialog appears.

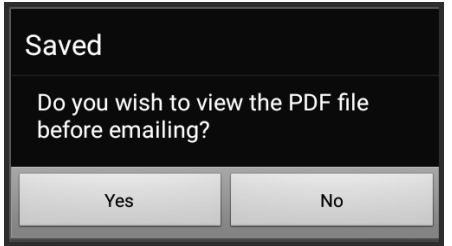

**Figure 24 Off Cycle Email PDF**

<span id="page-39-1"></span>If you selected **Save to PDF**, the following dialog appears.

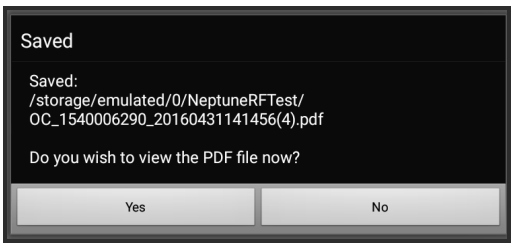

**Figure 25 Off Cycle Save to PDF**

- 3 Select one of the follo[wing options.](#page-2-0)
	- **Yes**
	- **No**

Sharing options appears at the bottom of the screen. See Figure 26 on page 31.

<span id="page-40-0"></span>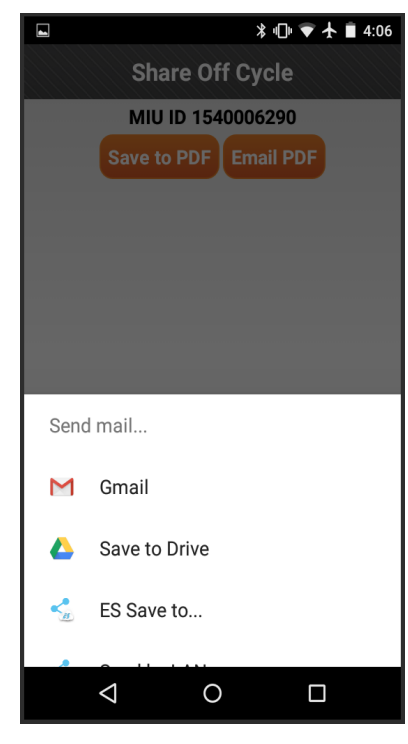

**Figure 26 Off Cycle Sharing Options**

- 4 Select the option to use for sharing the information.
- 5. If viewing the PDF was selected, a report similar to the following sample report appears. See Figure 27 on page 32.

<span id="page-41-0"></span>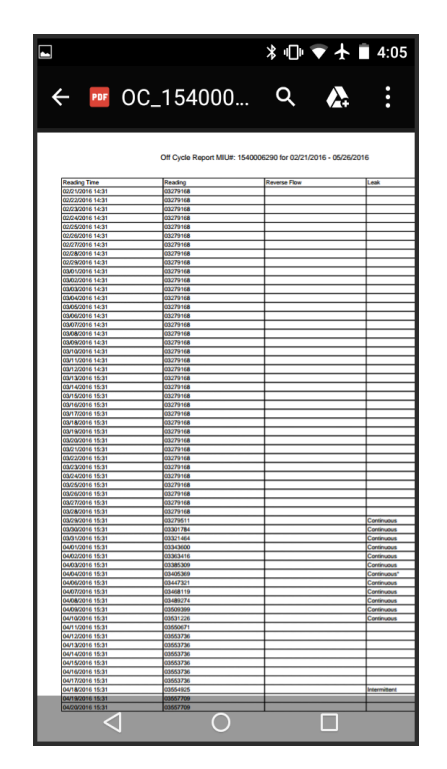

**Figure 27 Off Cycle PDF**

# <span id="page-42-2"></span><span id="page-42-1"></span><span id="page-42-0"></span>**Chapter 5 Pressure Reading and Pressure Log**

## **Pressure Reading**

Pressure reading displays the MIU ID number, the pressure graph, and the high and low limits for the pressure log.

### **Getting a Pressure Reading**

To take a pressure reading, complete the following steps.

<span id="page-42-3"></span>1 On the NGO main menu, select **Pressure Reading** (see Figure 5 on page 6). The following screen appears.

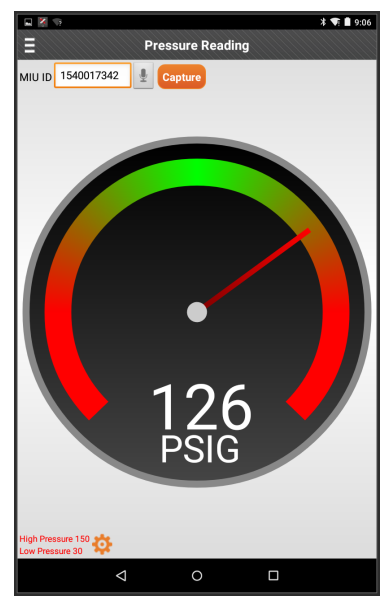

**Figure 28 Pressure Reading Screen**

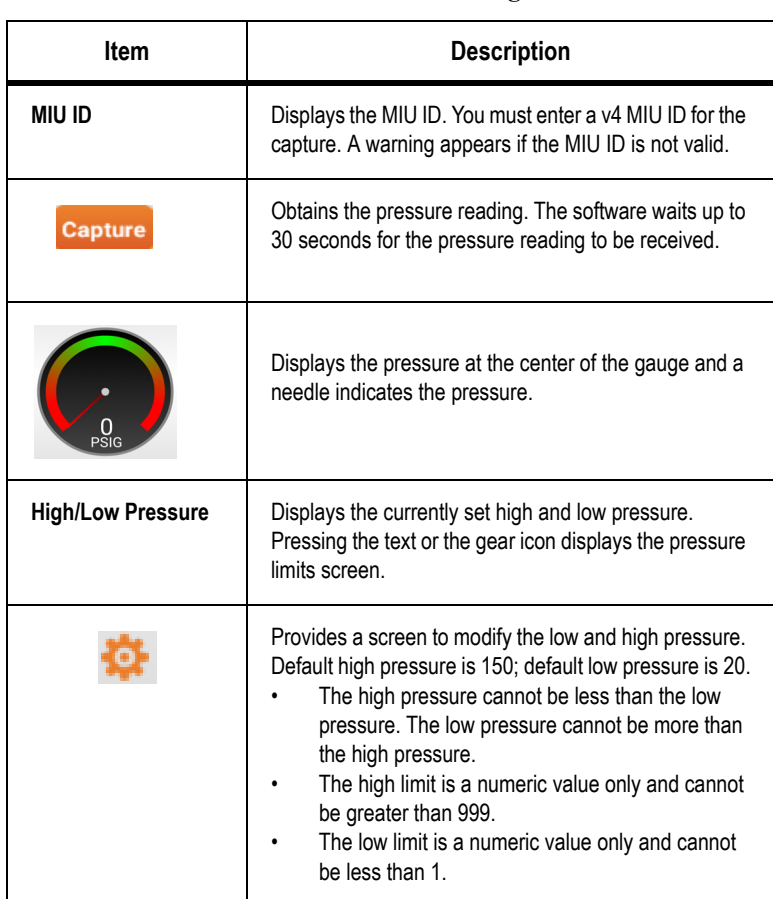

<span id="page-43-0"></span>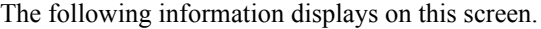

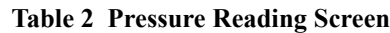

- 2 Enter a valid MIU ID [for the pressure reading.](#page-2-0)
- 3 Press **Capture** to obtain the pressure reading for the MIU.

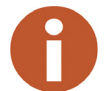

A warning appears if the MIU ID is not valid.

The software waits up to 30 seconds for the pressure reading to be received. The pressure displays at the center of the gauge and a needle indicates the pressure.

## <span id="page-44-0"></span>**Modifying the High or Low Warning Settings**

The pressure limits screen is an alert dialog for modifying the pressure limits. When you press the high/low pressure text or the gear icon on the pressure screen (see Figure 29), a dialog (see Figure 30 on page 36) appears allowing you to modify the high/low pressure warning settings. The reset button sets the pressure limits back to their default values of low=20 and high=150.

<span id="page-44-1"></span>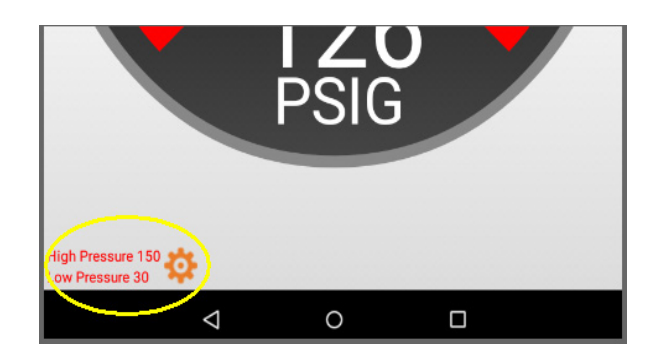

**Figure 29 High/Low Pressure Limits**

To modify the high or low pressure warning settings, complete the following steps.

- 1 On the Pressure Reading screen, do one of the following.
	- Select the high or low pressure text (see Figure 29).
	- $\cdot$  Select  $\blacksquare$

<span id="page-45-1"></span>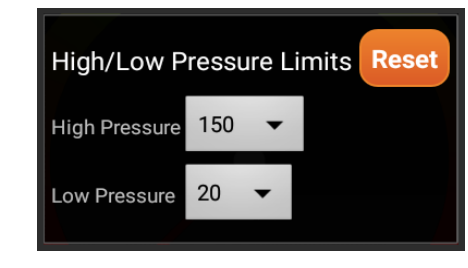

The High/Low Pressure Limits dialog appears.

**Figure 30 High/Low Limits Dialog**

- <span id="page-45-0"></span>2 Use the down arrows to select the pressure limit to use for obtaining pressure readings.
- 3 Click Reset to restore the pressure limits back to their default values.
	- Low  $= 20$
	- $\cdot$  High = 150
- 4 Close this dialog by touching the screen outside of the alert box or by pressing the back button.

### **Pressure Log**

The pressure log displays the pressure data that has been logged to the MIU ID shown in the **MIU ID** field. The pressure log screen displays the following information.

- MIU ID (top of the screen)
- Last date the data was retrieved
- Time data was retrieved (in 24 hour format)
- Dates of the previous 96 days
- High and low limits

To view the **Pressure Log**, go to the NGO main menu and select **Pressure Reading**. See Figure 5 on page 6.

A log of the pressure readings taken for a specified MIU appears. (See Figure 31).

<span id="page-46-0"></span>

| $\sqrt{2}$ $\blacksquare$ $\lambda$ |                                                      |   | $\frac{1}{2}$ $\frac{1}{2}$ 19:53 |
|-------------------------------------|------------------------------------------------------|---|-----------------------------------|
| Ξ                                   | <b>Pressure Log</b><br>1540017342 - 05/02/2016 13:15 |   |                                   |
| 05/02/2016                          |                                                      |   |                                   |
| Low 12 High 32                      |                                                      |   |                                   |
| Time<br>Pressure                    |                                                      |   |                                   |
| 12:17<br>12                         |                                                      |   |                                   |
| 11:17<br>16<br>10:17                |                                                      |   |                                   |
| 15<br>09:17<br>16                   |                                                      |   |                                   |
| 08:17<br>18                         |                                                      |   |                                   |
| 07:17<br>22                         |                                                      |   |                                   |
| 06:17<br>23                         |                                                      |   |                                   |
| 05:17<br>27                         |                                                      |   |                                   |
| 04:17<br>31<br>32<br>03:17          |                                                      |   |                                   |
| 02:17<br>32                         |                                                      |   |                                   |
| 01:17<br>32                         |                                                      |   |                                   |
| 00:17<br>32                         |                                                      |   |                                   |
| 05/01/2016                          |                                                      |   |                                   |
| Low 23 High 33                      |                                                      |   |                                   |
| 04/30/2016                          |                                                      |   |                                   |
| Low 34 High 78                      |                                                      |   |                                   |
| 04/29/2016                          |                                                      |   |                                   |
| Low 81 High 108                     |                                                      |   |                                   |
| 04/28/2016                          |                                                      |   |                                   |
| Low 97 High 114                     |                                                      |   |                                   |
| 04/27/2016                          |                                                      |   |                                   |
| Low 106 High 120                    |                                                      |   |                                   |
| 04/26/2016                          |                                                      |   |                                   |
| Low 115 High 124                    |                                                      |   |                                   |
| 04/25/2016                          |                                                      |   |                                   |
| Low 104 High 127                    |                                                      |   |                                   |
| 04/24/2016                          |                                                      |   |                                   |
| Low 125 High 131                    |                                                      |   |                                   |
| <b>04/23/2016</b>                   |                                                      |   |                                   |
| PDF                                 |                                                      |   | 05/02/2016                        |
|                                     | ◁<br>O                                               | П |                                   |

**Figure 31 Pressure Log**

*Notes:*

## **Index**

### **B**

[bluetooth, connection 1](#page-10-3)

#### **C**

[capture method 17](#page-26-0) [customer number 2](#page-11-2) [customer support 2](#page-11-3)

### **D**

data [interval consumption 15](#page-24-2) [multiple types 1](#page-10-4) data log [in-app purchase 6](#page-15-2) [meter size 17](#page-26-1) [unit of measure 17](#page-26-2) [download app 2](#page-11-4)

#### **F**

flag [details 10](#page-19-1) [information 1](#page-10-5) [leak status 1](#page-10-6) [view information 10](#page-19-2)

#### **G**

Google Play [account 1](#page-10-7) [Store app 2](#page-11-5)

**I** [interval consumption data 15](#page-24-2)

#### **L**

[leak status, flags 1](#page-10-6) [license agreement 5](#page-14-3) [license key 2,](#page-11-6) [4](#page-13-1)

#### **M**

[method, capture 17](#page-26-0) MIU [flag 10](#page-19-3) [ID number 10](#page-19-4) [information 10](#page-19-5) [reading 9](#page-18-2) [transmissions 1](#page-10-8) [MIU ID, data log 17](#page-26-3) [Mode LED, R900 BCT 8](#page-17-2) [multiple types of data 1](#page-10-4)

#### **N**

NGO [app screen 5](#page-14-4) [support 2,](#page-11-3) [3](#page-12-1)

### **O**

off cycle [how to use 27](#page-36-3) [in-app purchase 6](#page-15-3)

#### **P**

[pair 8,](#page-17-3) [15](#page-24-3) [primary RF Test screen 28](#page-37-1) [products needed 1](#page-10-9)

#### **R**

[R900 BCT 1,](#page-10-10) [4](#page-13-2) [description 1](#page-10-11) [mode LED 8](#page-17-2) [reading, information 1](#page-10-5) RF [flag 10](#page-19-2) [screen 9](#page-18-3) [transmission 1](#page-10-12)

## **S**

screens [about RF Test 4](#page-13-3) [license key setup 3](#page-12-2) [MIU ID filter 10](#page-19-6) [NGO app 5](#page-14-4) [RF Test 28](#page-37-1) [support, NGO 3](#page-12-1)

### **T**

transmission [R900 10](#page-19-7) [RF 1](#page-10-12)

### **U**

[unit of measure, data log 17](#page-26-2)

### **V**

[validate app download 3](#page-12-3)

Neptune Technology Group Inc. 1600 Alabama Highway 229 Tallassee, AL 36078 USA Tel: (800) 633-8754 Fax: (334) 283-7293

Neptune Technology Group (Canada) Ltd. 7275 West Credit Avenue Mississauga, Ontario L5N 5M9 Canada Tel: (905) 858-4211 Fax: (905) 858-0428

Neptune Technology Group Inc. Ejército Nacional No. 418 Piso 12, Desp. 1201-1202 Col. Chapultepec Morales Delegación Miguel Hidalgo 11570 México, Distrito Federal Tel: (525) 55203 5294 / (525) 55203 5708 Fax: (525) 55203 6503

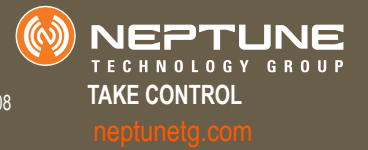